# Планшетный компьютер «TrusTPad»

# Руководство пользователя

# 65864154.4012.001 34

Листов 13

Москва 2017

#### АННОТАЦИЯ

Настоящий документ является руководством пользователя (оператора) планшетного компьютера «TrusTPad» (далее также – «TrusTPad», планшетный компьютер) и предназначен для обеспечения пользователя необходимой информацией для самостоятельной работы с планшетным компьютером «TrusTPad».

Перед эксплуатацией продукта рекомендуется внимательно ознакомиться с настоящим руководством.

Использование защитных мер планшетного компьютера «TrusTPad» должно дополняться общими мерами предосторожности и физической безопасности планшетного компьютера.

# СОДЕРЖАНИЕ

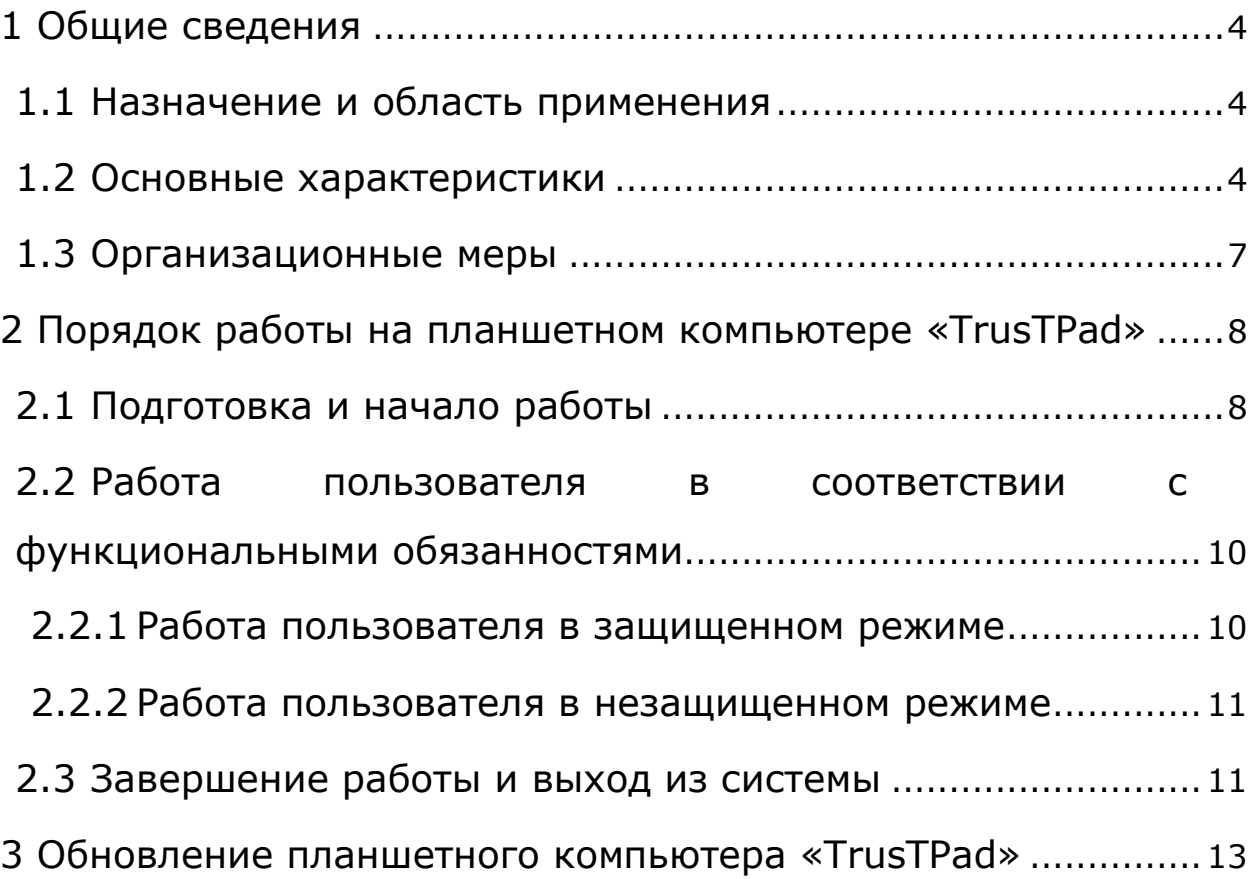

# 1 Общие сведения

### 1.1 Назначение и область применения

Планшетный компьютер «TrusTPad» является программно – аппаратным средством общего назначения со встроенными средствами защиты от несанкционированного доступа к информации, не содержащей сведений, составляющих государственную тайну, которое предназначено для обеспечения целостности и доступности защищаемой информации и реализует также функции управления доступом, аутентификации, регистрации событий безопасности (наличие или отсутствие функций аутентификации и регистрации событий определяется вариантом исполнения планшетного компьютера).

## 1.2 Основные характеристики

На планшетном компьютере установлены две независимые операционные системы (ОС), определяющие следующие режимы работы пользователя:

- защищенный (защищенная ОС Android);
- незащищенный (незащищенная ОС Android версии 5.1.1).

Установленные ОС загружаются из разных, физически разделенных, банков памяти. Взаимовлияние ОС исключено на уровне аппаратной реализации. Правила доступа пользователя планшетного компьютера к банкам памяти приведены в таблице 1.

## Таблица 1 – Правила доступа пользователя «TrusTPad» к объектам доступа «TrusTPad»

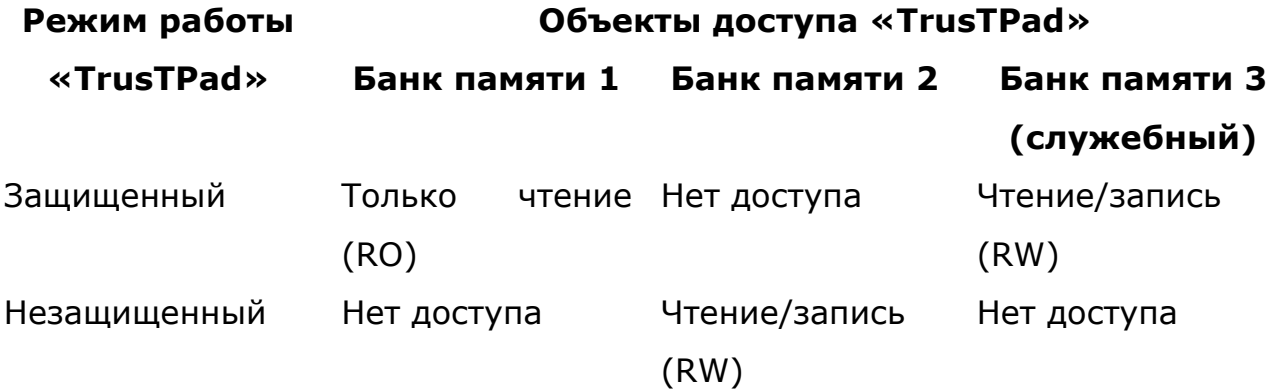

Защищенный режим характеризуется загрузкой ОС из защищенного от записи раздела памяти и возможностью использования только предустановленных на этапе производства программ. В незащищенном режиме действия пользователя не ограничены.

При использовании защищенного режима обеспечиваются:

 идентификация и аутентификация пользователя (наличие или отсутствие этой функции определяется вариантом исполнения планшетного компьютера);

 регистрация действий пользователя (наличие или отсутствие этой функции определяется вариантом исполнения планшетного компьютера);

 целостность загружаемой ОС и защита от несанкционированной модификации программ и данных.

Выбор режима производится до включения планшетного компьютера «TrusTPad» с помощью внешнего аппаратного переключателя, расположенного на корпусе устройства (рисунок 1).

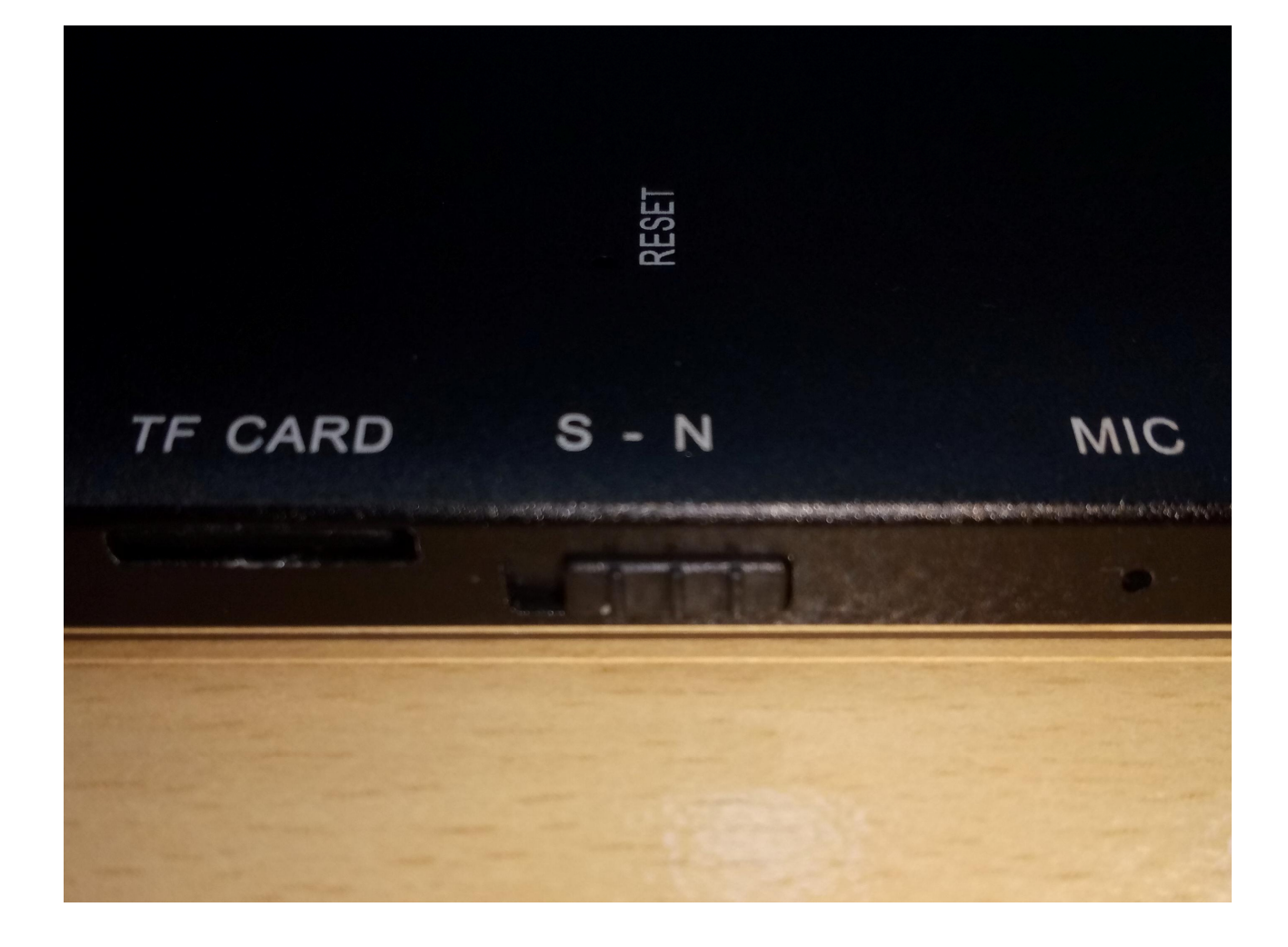

# Рисунок 1 – Аппаратный переключатель планшетного компьютера «TrusTPad»

Планшетный компьютер «TrusTPad» имеет следующие технические характеристики:

- дисплей: 10.1″, 1280x800, 16:9 TFT;
- аккумулятор: 4200mAh;
- процессор: RK3288, 1,8 ГГц, 4 ядра;
- оперативная память: 2 ГБ;
- внутренняя память: 24 ГБ (3 чипа памяти по 8 ГБ);
- защищенная внешняя память: TF Card Security (MicroSD);

 разъемы: HDMI mini, 3,5 мм для стереонаушников, MicroSD (2 разъема), micro USB OTG, SIM;

видеокарта: Mali-T764;

 встроенная фото/видео камера: основная – 5 Мп, фронтальная – 1,9 Мп;

- подключения: WiFi 802.11 b/g/n, Bluetooth 4.0, 3G/LTE;
- навигация: GPS, ГЛОНАСС;
- питание: DC 5V, 2.5A;

 индикаторы режима работы: световой (зеленый цвет соответствует защищенному режиму, красный – незащищенному) и звуковой (выдает сигнал при загрузке в защищенном режиме).

## 1.3 Организационные меры

Для эффективного применения планшетного компьютера «TrusTPad» и поддержания необходимого уровня защищенности информационных ресурсов необходимы:

 физическая охрана планшетного компьютера «TrusTPad», в том числе проведение мероприятий по обеспечению целостности корпуса планшетного компьютера;

 хранение в тайне пароля пользователя (при наличии функции идентификации/аутентификации).

# 2 Порядок работы на планшетном компьютере «TrusTPad»

#### 2.1 Подготовка и начало работы

Для начала работы с планшетным компьютером «TrusTPad» пользователю необходимо выполнить переключение тумблера режима работы в положение, соответствующее выбранному режиму, и нажать кнопку питания. После этого начинается загрузка ОС.

В случае выбора защищенного режима, загорается зеленый световой индикатор, и при загрузке выдается звуковой сигнал. Если пользователь выбрал незащищенный режим, световой индикатор красного цвета, а звуковой сигнал не выдается.

Если в используемом планшетном компьютере реализована функция идентификации/аутентификации пользователя, при загрузке в защищенном режиме на экран выводится окно, в котором необходимо ввести PIN-код (пароль), заданный на этапе изготовления изделия, – 1111.

Если PIN-код введен неверно, на экране выводится соответствующее сообщение об ошибке. В таком случае необходимо повторить ввод PINкода.

В случае пяти последовательных неудачных попыток ввода PIN-кода выводится сообщение о том, что превышено количество попыток ввода PIN-кода, и следующую попытку можно будет повторить через 30 секунд.

Если пользователь ввел верный PIN-код, загрузка успешно завершается, на экране отображается рабочий стол пользователя (рисунок 2).

После первого запуска пользователю необходимо сменить PIN-код (пароль), заданный на этапе изготовления изделия, установив тот, что известен только пользователю планшетного компьютера. Смена PIN-кода в защищенном режиме осуществляется в соответствии с документацией на ОС защищенного режима (рисунок 3).

8

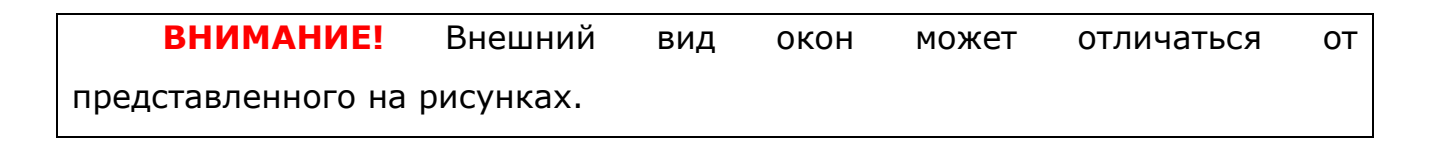

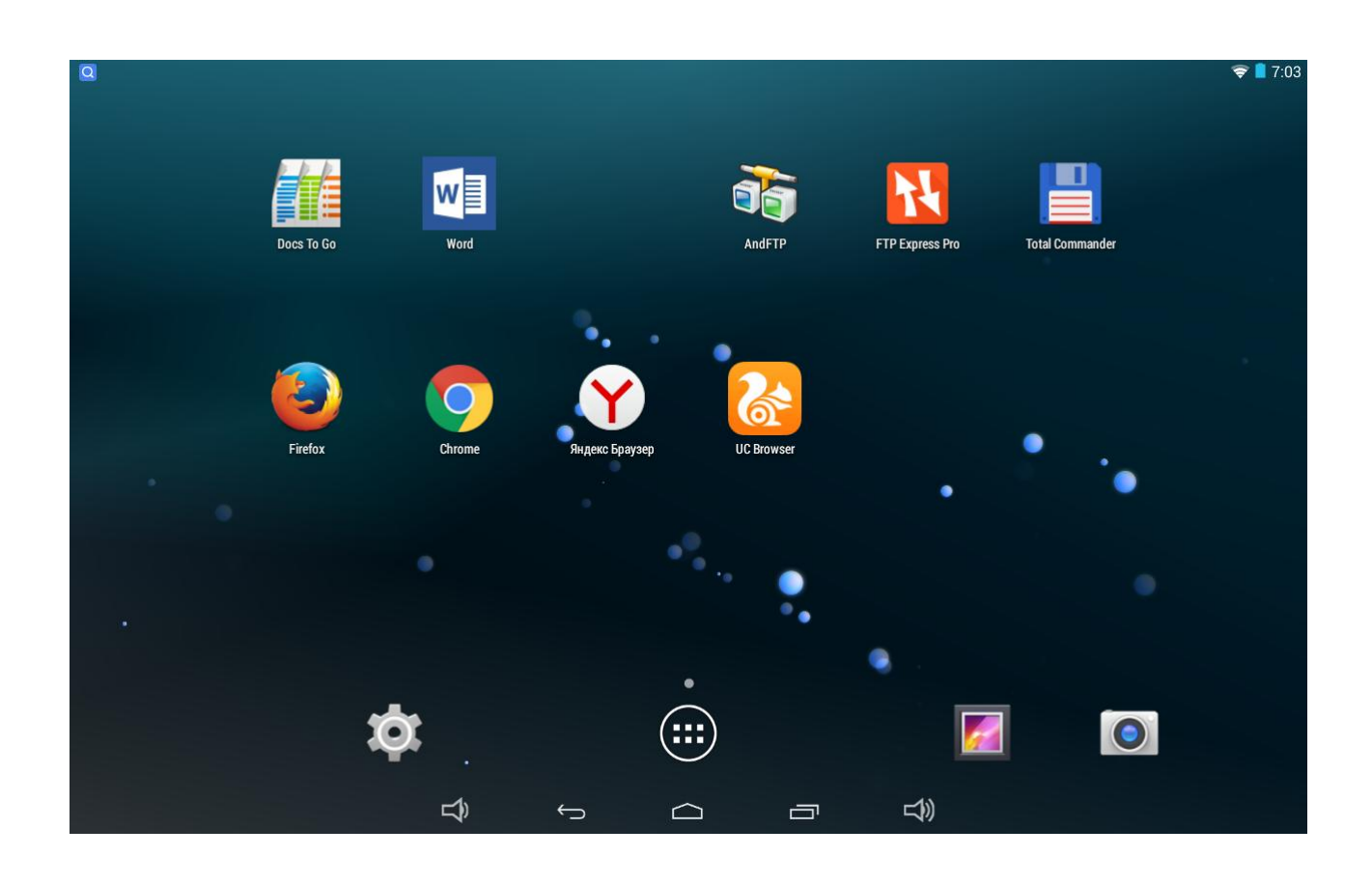

Рисунок 2 – Рабочий стол в защищенном режиме

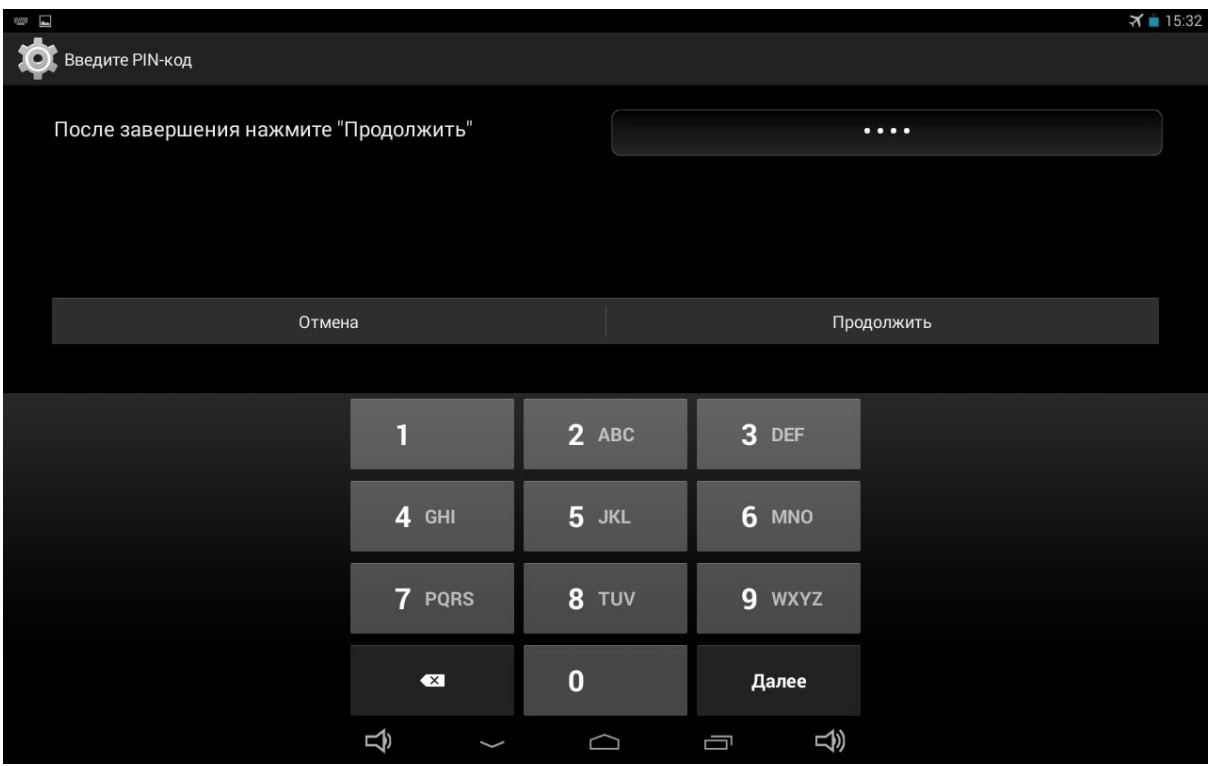

# Рисунок 3 – Смена PIN-кода (пароля) пользователя в защищенном режиме

Если в используемом варианте исполнения планшетного компьютера не реализована функция идентификации/аутентификации пользователя, при выборе защищенного режима сразу загружается рабочий стол пользователя (рисунок 2), и пользователь может приступать к выполнению функциональных обязанностей.

## 2.2 Работа пользователя

### 2.2.1Работа пользователя в защищенном режиме

При обработке информации на планшетном компьютере в защищенном режиме пользователь может выполнять свои функциональные обязанности с использованием только тех программ, которые установлены в памяти планшетного компьютера.

При работе пользователя в защищенном режиме регистрируются все действия, связанные с аутентификацией пользователя. Для просмотра журнала следует выполнить следующую последовательность действий:

 с помощью переходного устройства подключить планшетный компьютер «TrusTPad» к СВТ с ОС Alt Linux 7;

 на планшетном компьютере вызвать меню «Настройка» и выбрать пункт «Для разработчиков»;

в появившемся окне установить флаг «Отладка по USB»;

 выполнить просмотр содержимого журнала планшетного компьютера «TrusTPad» (файлы журнала имеют вид auth.log и auth\_<год><месяц><день><час><минуты><секунды>.log).

ВНИМАНИЕ! Для эффективного применения планшетного компьютера «TrusTPad» и достижения требуемого уровня защищенности пользователь должен обрабатывать критичные данные только в защищенном режиме. В незащищенном режиме защитные механизмы планшетного компьютера «TrusTPad» отключены.

#### 2.2.2 Работа пользователя в незащищенном режиме

После загрузки в незащищенном режиме пользователь может использовать радиоканалы, сетевые соединения, внешние носители, устанавливать любое поддерживаемое программное обеспечение и выполнять другие действия как на обычном планшетном компьютере.

#### 2.3 Завершение работы и выход из системы

Для завершения работы с планшетным компьютером «TrusTPad» необходимо нажать кнопку питания и подтвердить выключение устройства, нажав появившуюся на экране кнопку <Отключить питание> (рисунок 4).

11

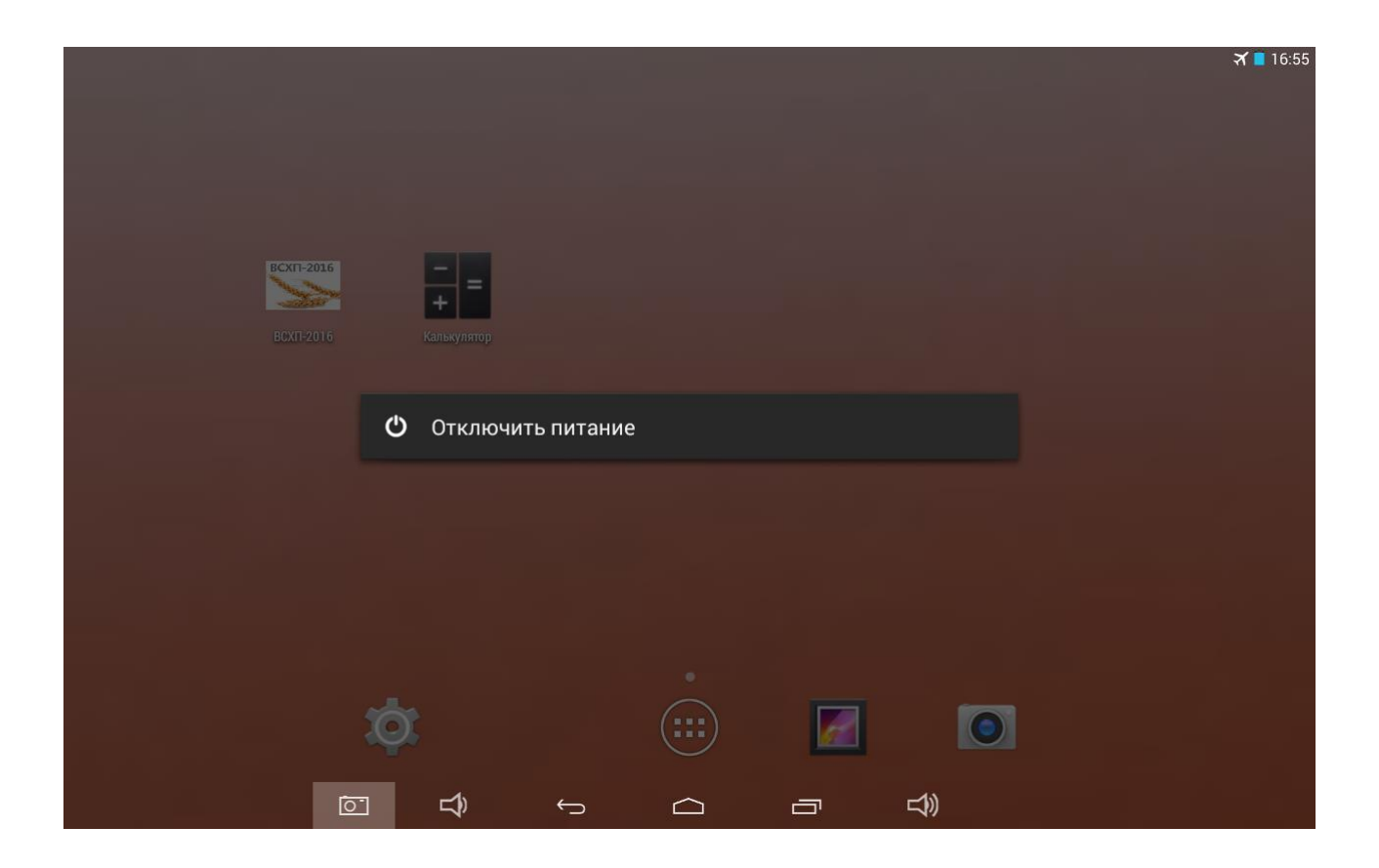

Рисунок 4 – Кнопка для подтверждения выключения устройства

#### 3 Обновление планшетного компьютера «TrusTPad»

В случае если это предусмотрено регламентирующими документами эксплуатирующей организации, процедура обновления планшетного компьютера «TrusTPad» может проводиться специально уполномоченным лицом.

Незащищенная ОС обновляется так же, как и любая другая ОС Android.

Обновление защищенной ОС выполняется с помощью файлов обновлений, получаемых от производителя.

Файлы обновлений защищены технологически.

Файлы обновлений необходимо записать на sd-карту. Для записи файлов на sd-карту необходимо:

извлечь sd-карту из разъема планшетного компьютера;

 с помощью устройства чтения карт памяти подключить sd-карту к компьютеру;

записать файлы обновлений на корневой каталог sd-карты;

установить sd-карту в разъем планшетного компьютера;

включить планшетный компьютер.

При обновлении в процессе загрузки планшетного компьютера проверяется корректность файлов обновлений.

Если проверка завершается успешно, появляется соответствующее сообщение.

В случае если проверка завершается ошибкой, возникает сообщение об ошибке. В этом случае необходимо проверить правильность выполнения процедуры обновления и повторить процедуру или обратиться в техническую поддержку производителя.

13